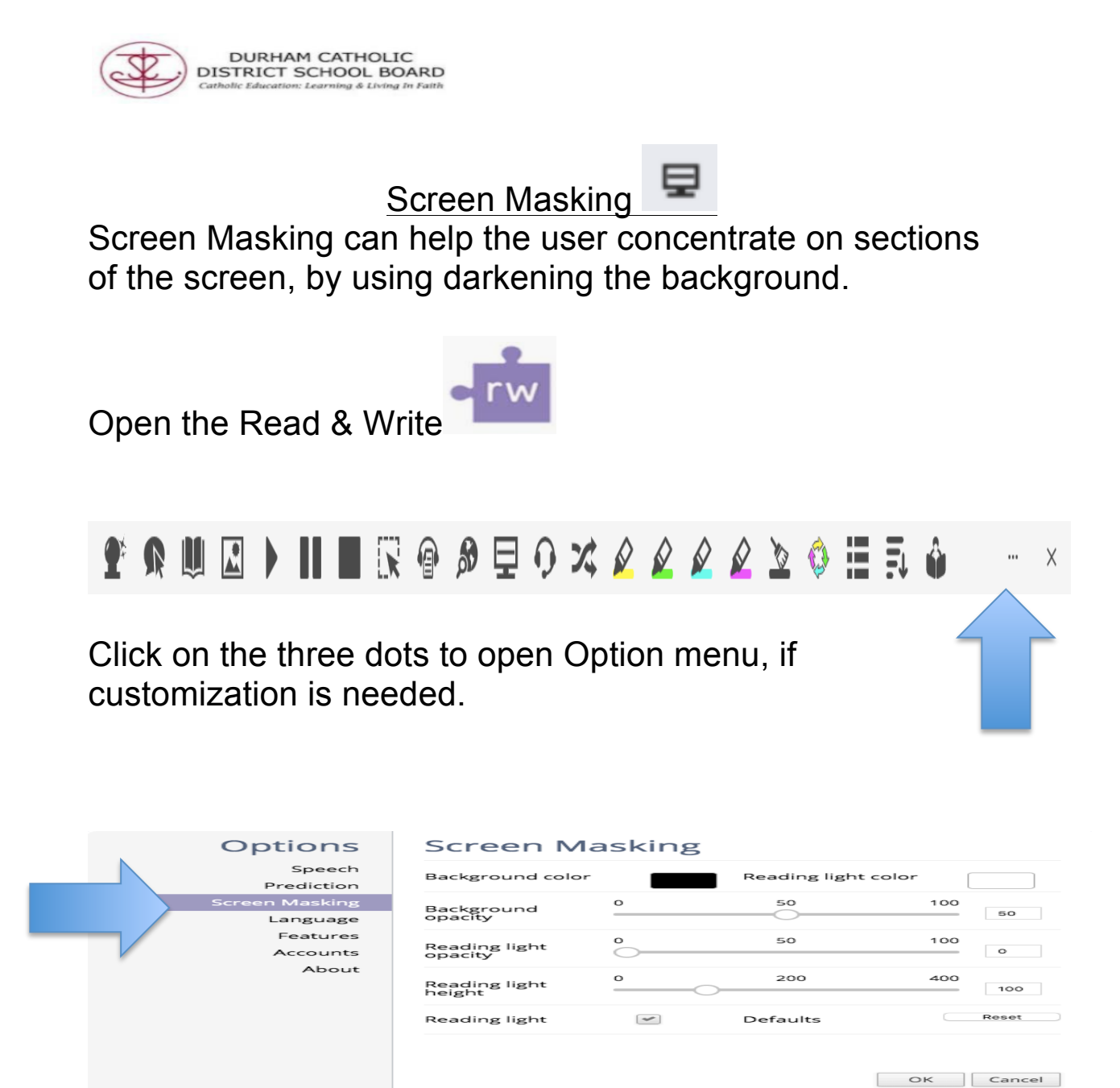

## 1. Click on Screen Masking

- Background Colour can be changed by clicking on the coloured rectangle and choosing a different colour
- Reading Light Height will adjust the mask size on the screen
- Click Ok, to set screen mask

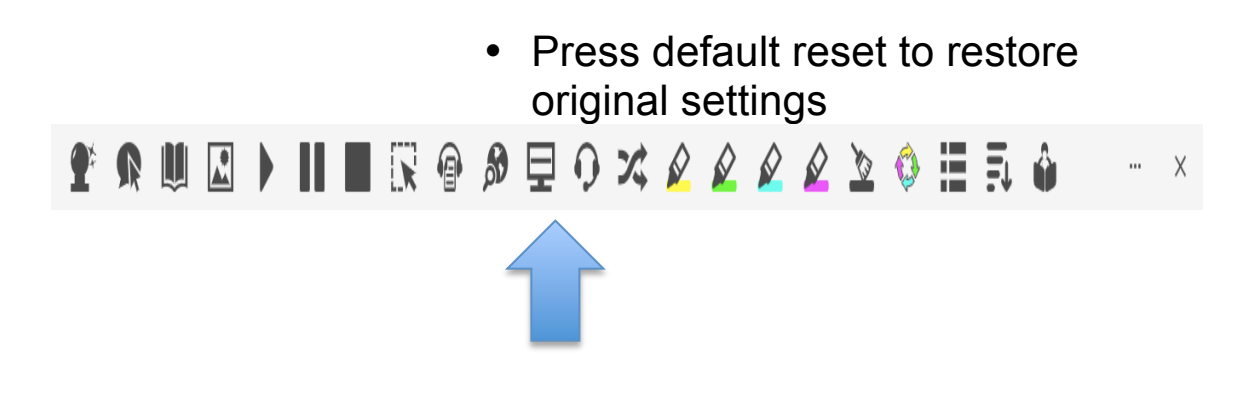

• Click on Screen mask icon to activate

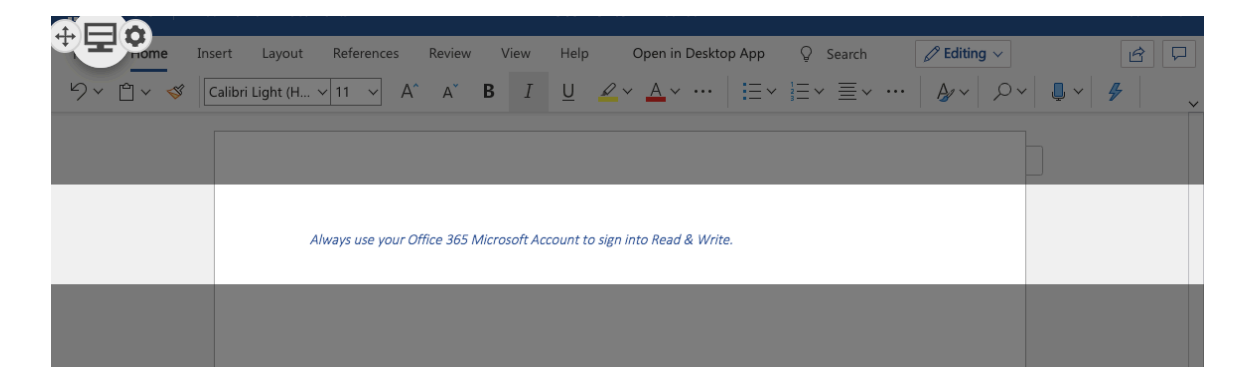

- Move your cursor up or down to move the Screen Mask feature
- To turn off the Screen Mask feature simply click on the Screen Mask feature icon again on the toolbar or the icon located on the left side of screen

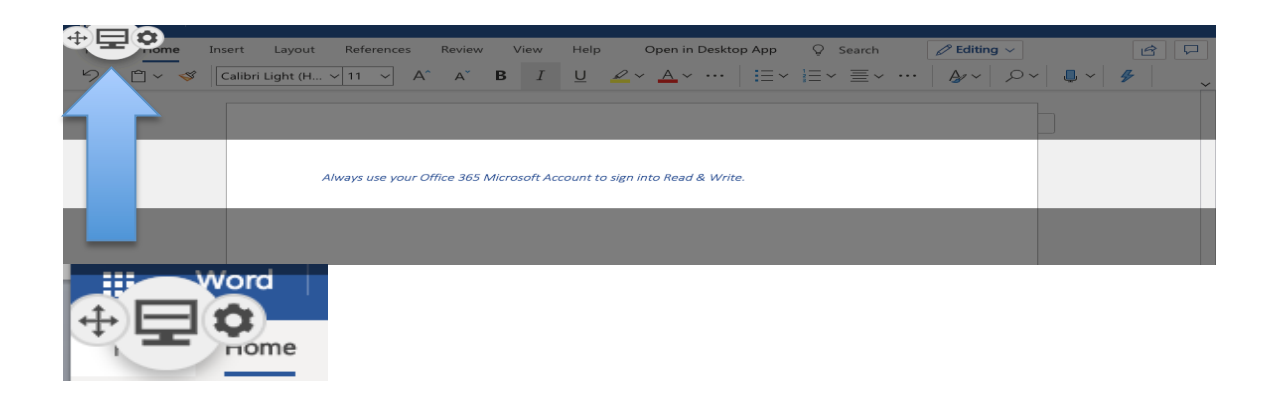

Created by DCDSB Assistive Technologist/ Assistive Technology Specialists: Jennifer Baal, Donna Conn, Maureen Cope, Kristi Norris